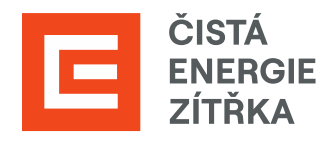

# SAP ARIBA Potvrzení objednávek

# Uživatelská příručka

Určeno pro dodavatele Skupiny ČEZ

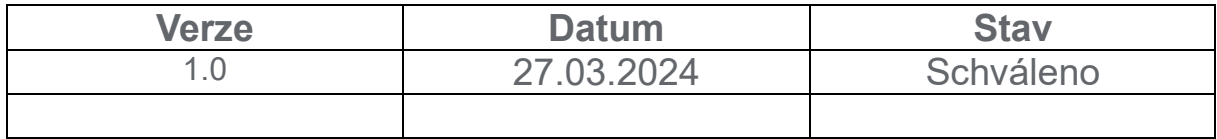

# Obsah

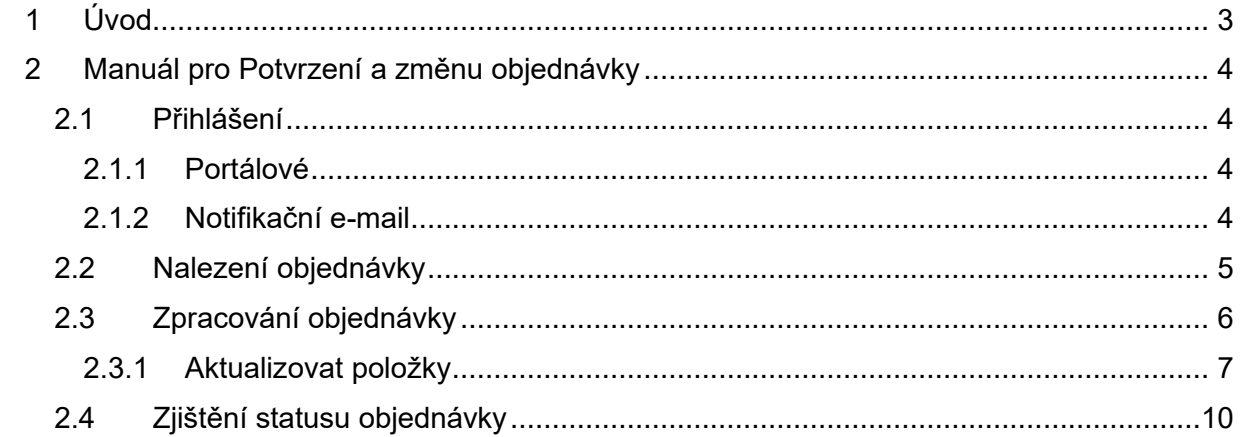

# <span id="page-2-0"></span>**1 Úvod**

Příručka je věnována postupu potvrzení objednávky. Potvrzení objednávky se nachází na portálu SAP Ariba v sekci Business Network.

# <span id="page-3-0"></span>**2 Manuál pro potvrzení a změnu objednávky**

Tato část příručky je věnována postupu potvrzení a změny objednávky. Objednávky se nachází na portálu SAP ARIBA v sekci Business Network.

#### <span id="page-3-1"></span>**2.1 Přihlášení**

Pro potvrzení nebo změnu objednávky se přihlaste do systému SAP Ariba. Nejjednodušší řešení je pomocí notifikačního e-mailu, kde Vás proklik přesune rovnou do detailu objednávky.

#### <span id="page-3-2"></span>**2.1.1 Portálové**

Přihlásit se jako dodavatel můžete zde [https://service.ariba.com/.](https://service.ariba.com/) Vyplňte své uživatelské jméno a heslo.

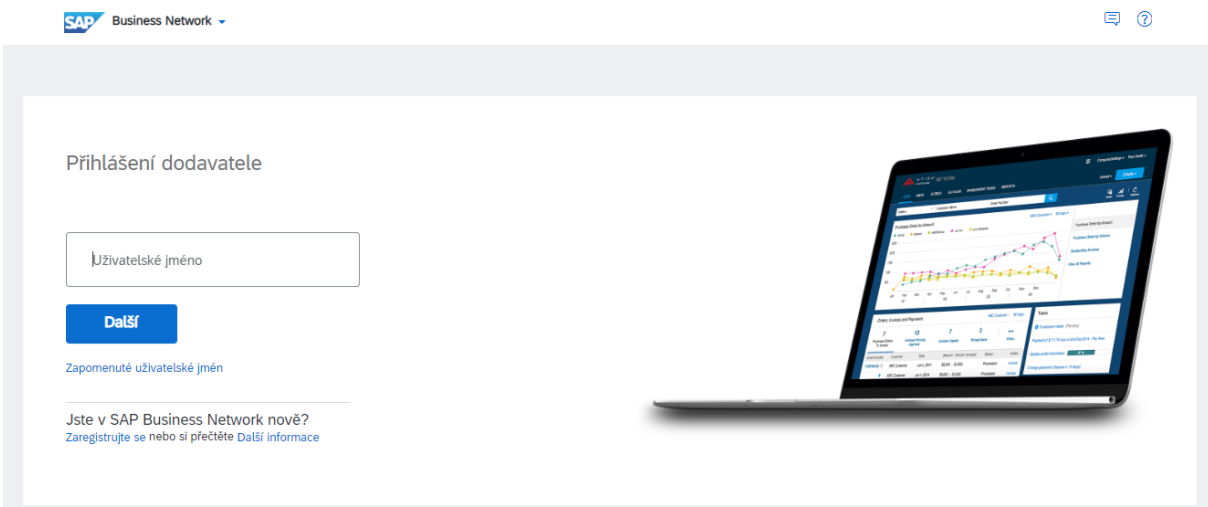

#### <span id="page-3-3"></span>**2.1.2 Notifikační e-mail**

Pokud jste obdrželi notifikační e-mail, klikněte na odkaz a přihlaste se do systému. V příručce pak přeskočte kapitolu [2.2.](#page-4-0)

Nová objednávka od kupujícího Skupina ČEZ - TEST čeká na vaši reakci v SAP Business Network. Dobrý den, KASKÁDA BRNO, s.r.o.,

společnost Skupina ČEZ - TEST Vám zaslala objednávku v SAP Business Network.

Chcete-li zobrazit objednávku, zobrazte podrobné informace kliknutím na Zpracovat objednávku

Důležité: Pro zajištění plynulého chodu elektronické komunikace je třeba poznámky a přílohy vždy vkládat pouze na hlavičku objednávky, nikoliv na položky. Název přílohy nesmí obsahovat diakritiku.

Klikněte na Zpracovat objednávku a přihlaste se

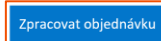

slat znrávu. odnovězte na tento e-mail Detaily objednávky Číslo objednávky 4540001387-R4 0

Částka 393.00 CZK

Komu:

 $Od:$ ČEZ Distribuce, a. s. Teplická8 105 02, Děčín IV-Podmokly, Czech Republic

KASKÁDA BRNO, s.r.o. Stránského<br>Stránského<br>616 00, Brno, Czech Republic +420 607891872 ariba.test@cez.cz

### <span id="page-4-0"></span>**2.2 Nalezení objednávky**

Zkontrolujte si, že vedle ikonky SAP vlevo nahoře máte sekci Business Network. Svoji objednávku najdete uprostřed na liště Přehled. Klikněte na "Objednávky". Pokud nejste v roli administrátora a nezobrazují se Vám objednávky, pak je třeba si upravit oprávnění ve Vašem nastavení v Aribě (může provést Váš administrátor).

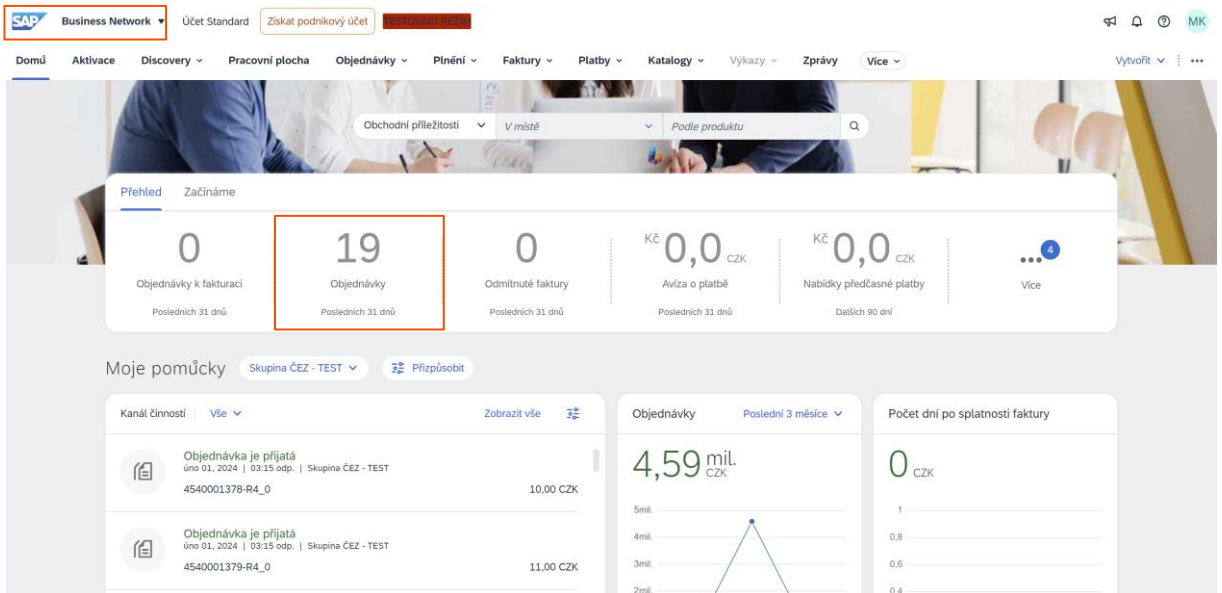

V seznamu můžete vidět všechny objednávky a jejich statusy. Klikněte na objednávku, pro kterou chcete udělat potvrzení.

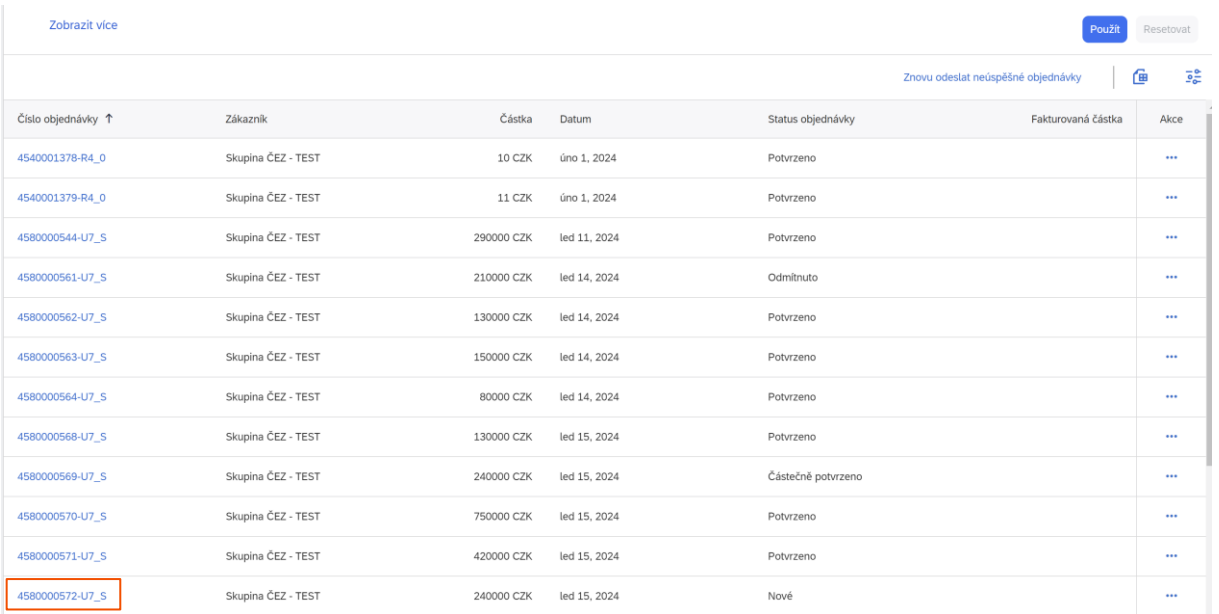

# <span id="page-5-0"></span>**2.3 Zpracování objednávky**

Po kliknutí na objednávku se dostanete do jejího detailu. Najdete zde základní informace a přílohy.

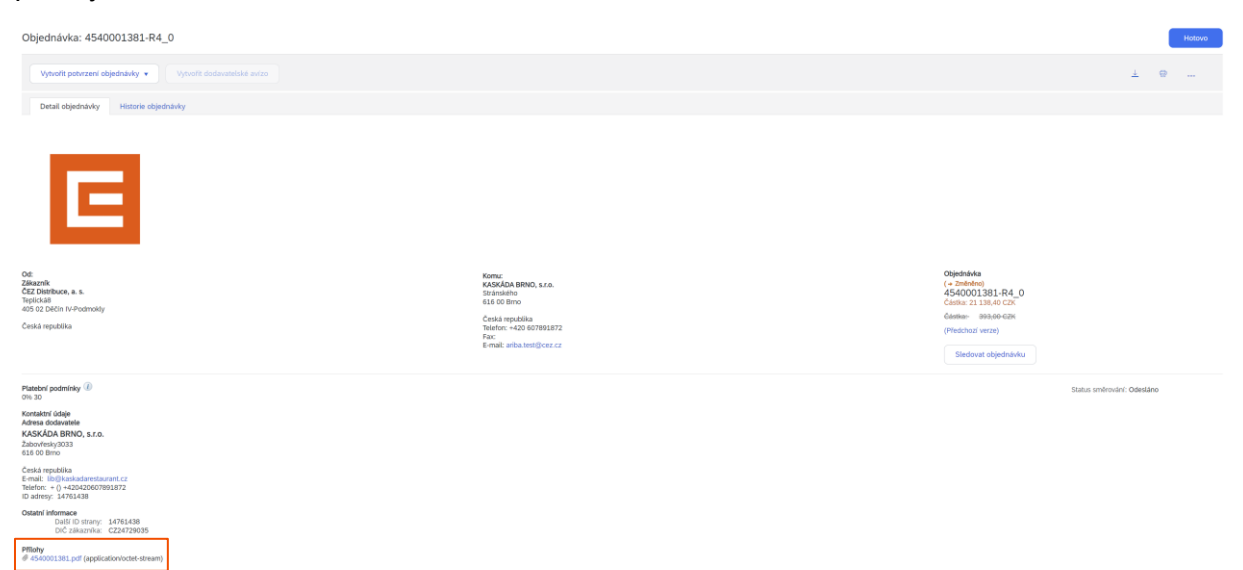

Po posunutí kolečkem (lištou) směrem dolů zde najdete všechny položky, kterých se daná objednávka týká. Kliknutím na "detaily" položky si zobrazíte poznámky od nákupčího k dané položce.

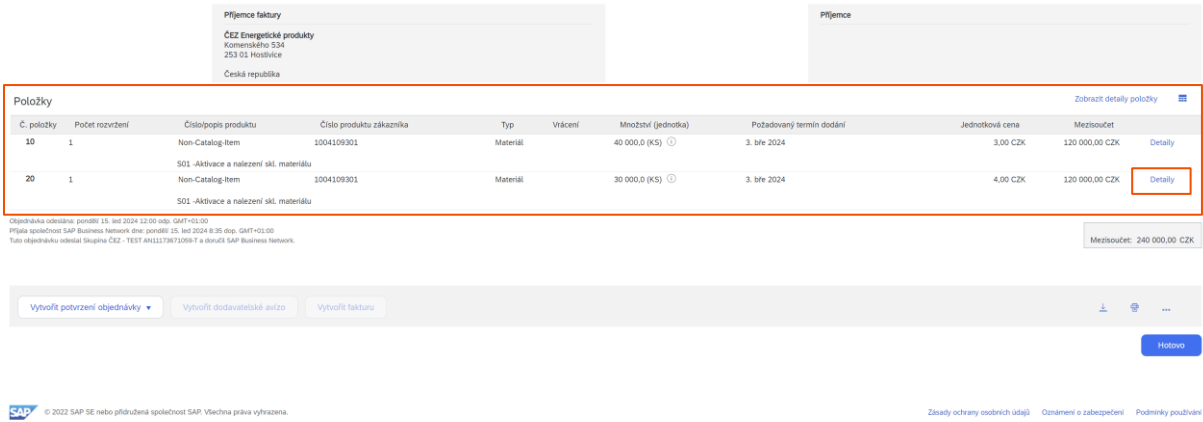

Nyní se můžete rozhodnout, co chcete s objednávkou udělat:

**Potvrdit celou objednávku** – Potvrdíte objednávku beze změn 1:1 (nelze změnit ani datum). Pokud byste ji chtěli v budoucnu změnit, musíte kontaktovat nákupčího, aby Vám poslal opětovně objednávku k editaci.

**Aktualizovat položky** – Objednávku změníte dle Vaší potřeby (termín, cena, množství atd.) viz kapitola [2.3.1.](#page-6-0)

**Odmítnout celou objednávku** – Objednávku celou odmítnete. Vyplníte povinný komentář.

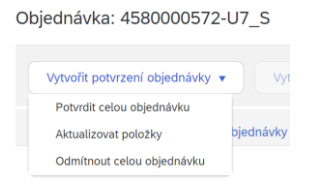

#### <span id="page-6-0"></span>**2.3.1 Aktualizovat položky**

V hlavičce potvrzení objednávky si můžete vyplnit č. potvrzení a reference dodavatele, označení slouží pro Vaše interní potřeby v případě budoucího dohledávání, jaké hodnoty jste potvrdili.

Upozornění: Přílohy a komentáře lze vkládat pouze na hlavičce. Nelze vkládat přílohy s koncovkou: .dwg; .dxf; .isdoc; .isdocx; .mpp; .msg; .pptx; .xlt; .zfo; .7z

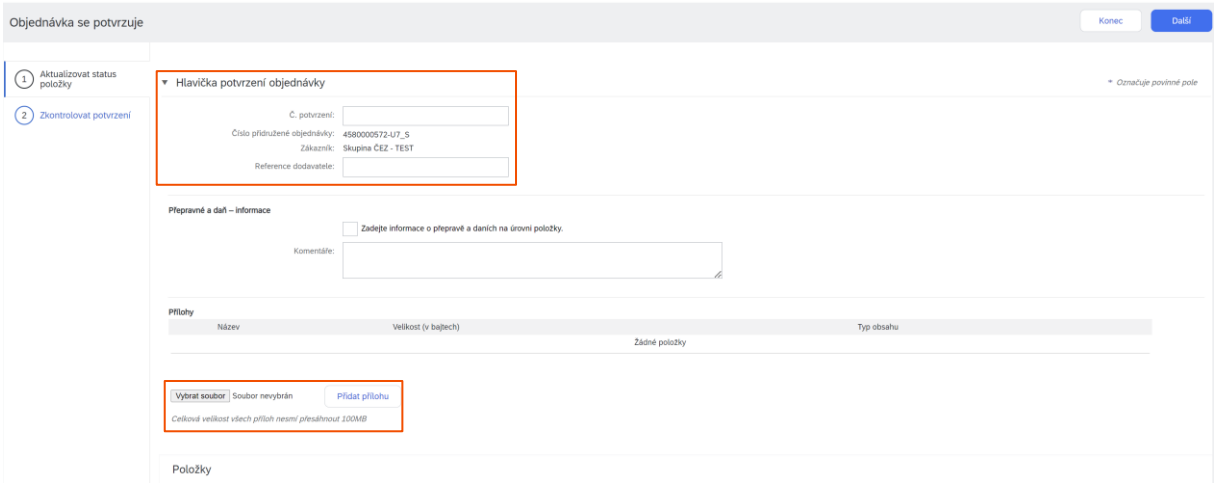

Pokud byste chtěli cokoliv změnit na úrovni jednotlivé položky, je potřeba nejprve vyplnit do kolonky "Potvrdit" nebo "Odmítnout" (stačí jedno z toho) dané množství a poté kliknout na tlačítko "Detaily", kde je možné měnit jednotkovou cenu a termín.

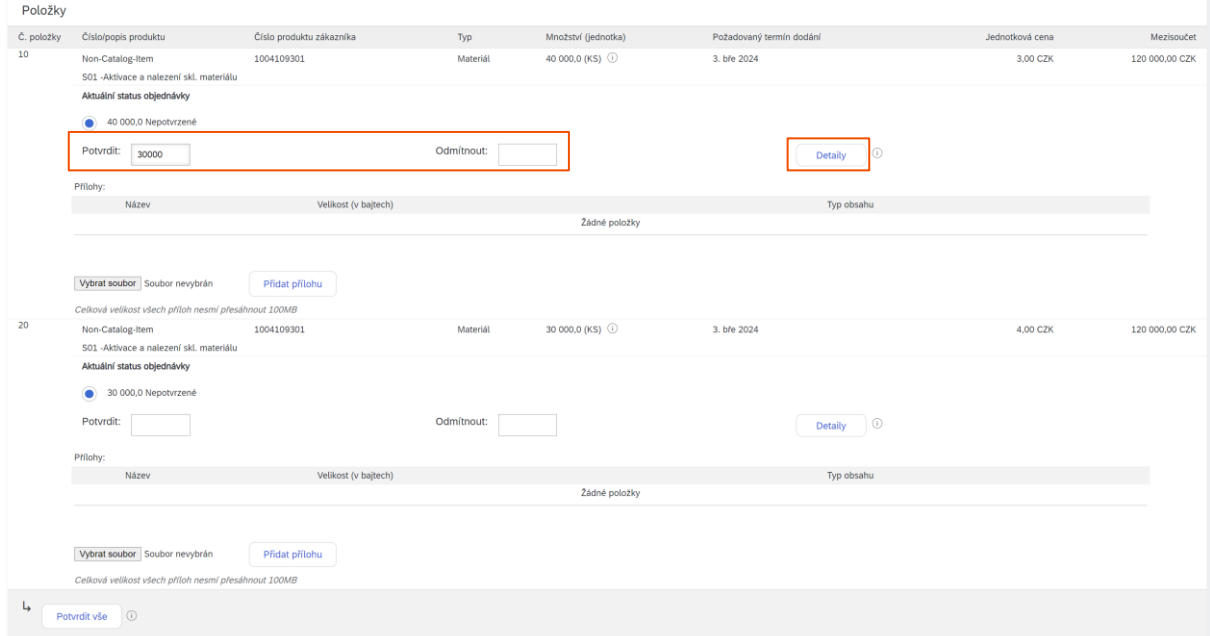

Upozornění: Jestliže potvrzené množství snížíte, nebude možné již na stejnou objednávku dodat původní požadované množství. Pokud ale jste schopni dodat část zboží v pozdějším termínu, vyplňte do potvrzeného množství stejný objem, jako je požadován a do komentáře napište, kdy zbylou část můžete dodat.

#### Příklad

Skupina ČEZ poptává 40 jednotek zboží.

- A: Máte 40 jednotek na skladě.
	- o Vyplníte do kolonky "Potvrdit" 40 a pokračujete tak, jak je v manuálu dále napsáno.
- B: Máte 30 jednotek na skladě, ale jste schopni zbytek v pozdějším termínu dodat.
	- o Vyplníte do kolonky "Potvrdit" 40 a do poznámky napíšete, kdy byste byli schopni dodat zbylých 10.
- C: Můžete dodat jenom 30 jednotek.
	- o Vyplníte do kolonky "Potvrdit" 30 a tím uzavíráte ze své strany možnost dodání dalších jednotek, pro tuto konkrétní objednávku.

**OK DE Expansion Contract Contract Contract Contract Contract Contract Contract Contract Contract Contract Contract Contract Contract Contract Contract Contract Contract Contract Contract Contract Contract Contract Contrac** 

Pokud potvrzujete menší množství a jedná se o službu, není třeba rozdíl uvádět do pole "Odmítnout". Nižší množství bude automaticky bráno jako finální Vámi nabízená částka.

Následně můžete změnit datum dodání a jednotkovou cenu a klikněte na "OK".

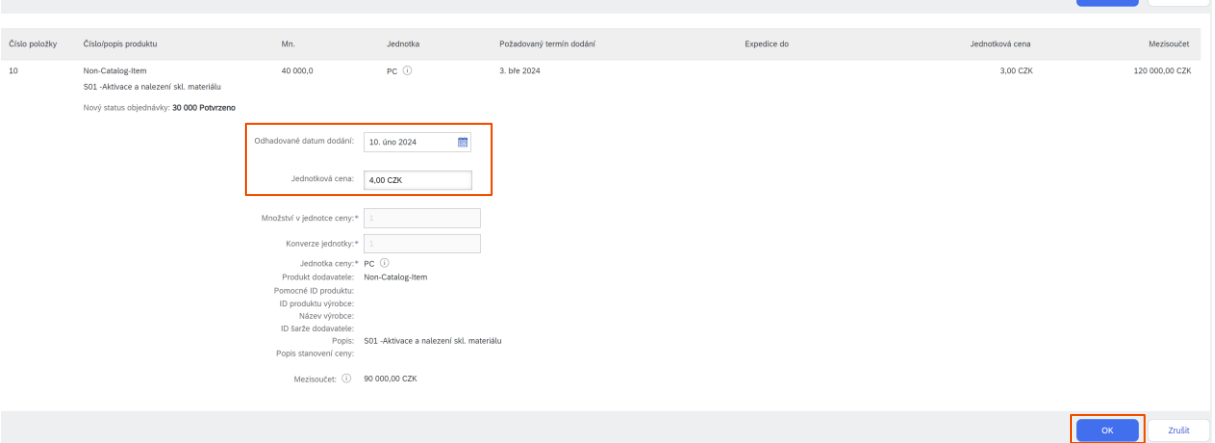

Pro další pokračování je potřeba vyplnit do kolonky "Potvrdit" dané množství u všech položek, i těch nezměněných. Po zkontrolování klikněte na tlačítko "Další".

POZOR: Pokud byste stisknuli tlačítko "Potvrdit vše", potvrdilo by se vše s původními hodnotami.

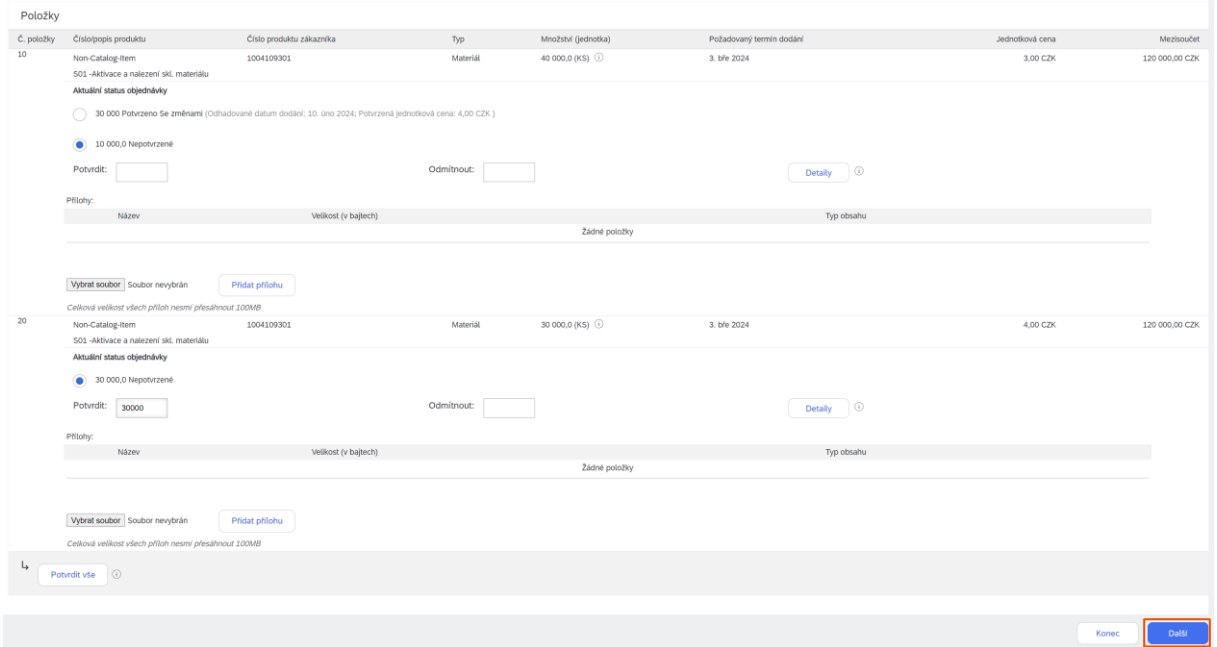

Následně uvidíte celkový přehled, který si zkontrolujte, a kliknete na tlačítko "Odeslat".

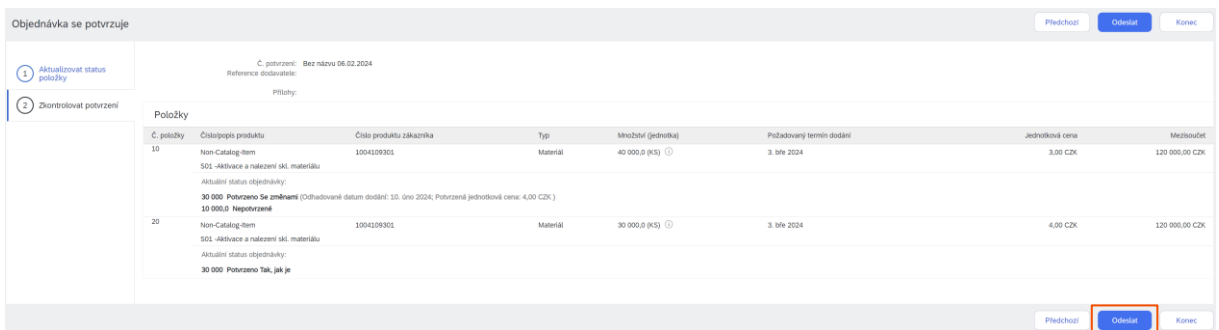

Tímto jste vytvořili potvrzení na objednávku.

Kroky, které automaticky následují v systému po potvrzení objednávky z Vaší strany:

- 1. Nákupčímu odchází potvrzení k akceptaci
	- a. Pokud nedošlo ke změně, objednávka dostane status potvrzeno.
		- b. Pokud došlo ke změně oproti původní objednávce a tato změna bude nákupčím akceptována, dostane Vaše objednávka status změněno (změna oproti portálu SUS). Pokud potvrdíte beze změny, dostane Vaše objednávka status Potvrzeno. Změny jsou v dokladu vždy červeně zvýrazněny.

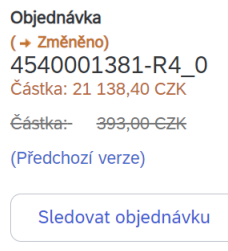

# <span id="page-9-0"></span>**2.4 Zjištění statusu objednávky**

Pro zjištění statusu objednávky přejděte zpět do přehledu.

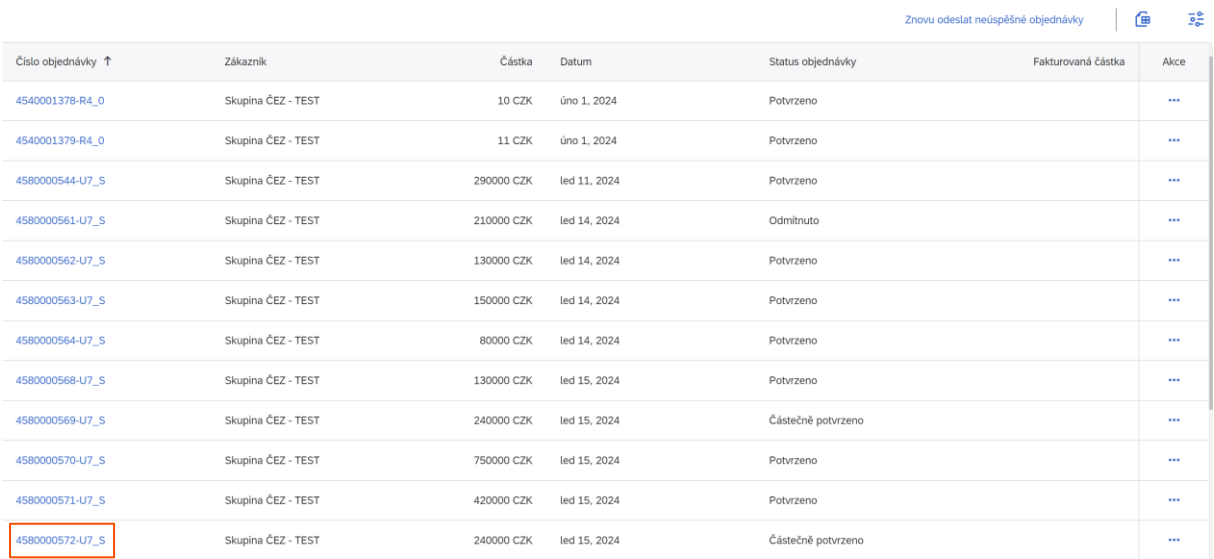

Po rozkliknutí objednávky lze v kolonce "Objednávka" vidět, k jaké změně došlo. Klikněte na "Historie objednávky".

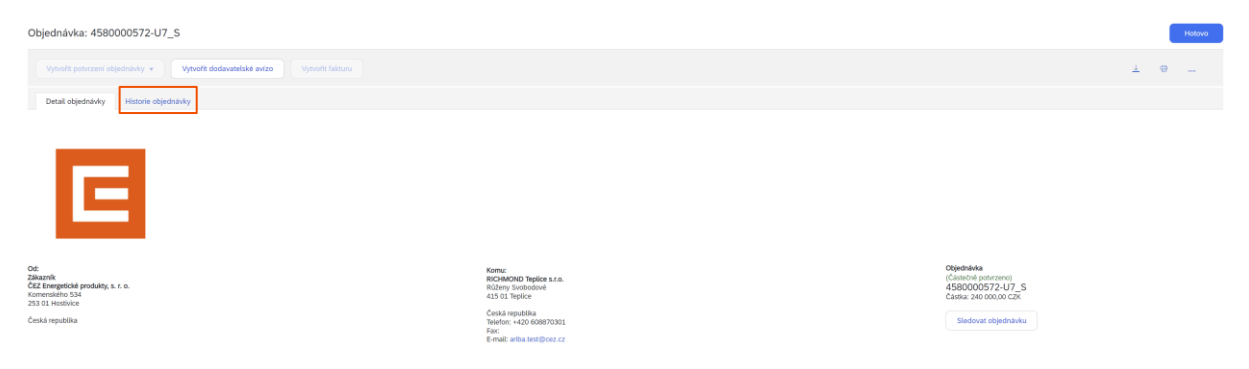

Jestliže si chcete zobrazit hodnoty, které jste potvrzovali naposledy, klikněte na "související dokumenty" vpravo dole.

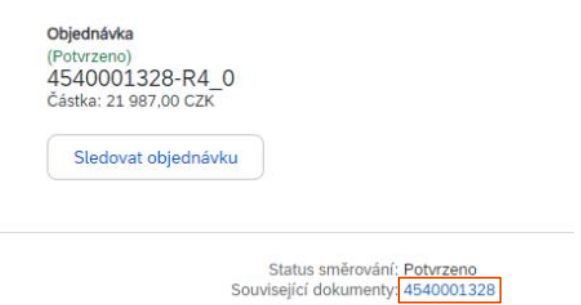